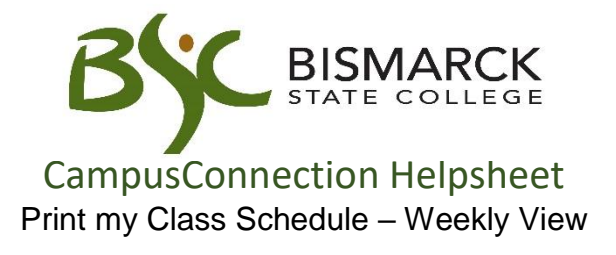

- 1. Access [CampusConnection.](https://studentadmin.connectnd.us/psp/NDCSPRD/EMPLOYEE/HRMS/?cmd=login&languageCd=ENG&https://studentadmin.connectnd.us/psp/NDCSPRD/EMPLOYEE/HRMS/?cmd=login&languageCd=ENG&)
- 2. Enter CampusConnection UserID and Password. Click **[Log In]**.

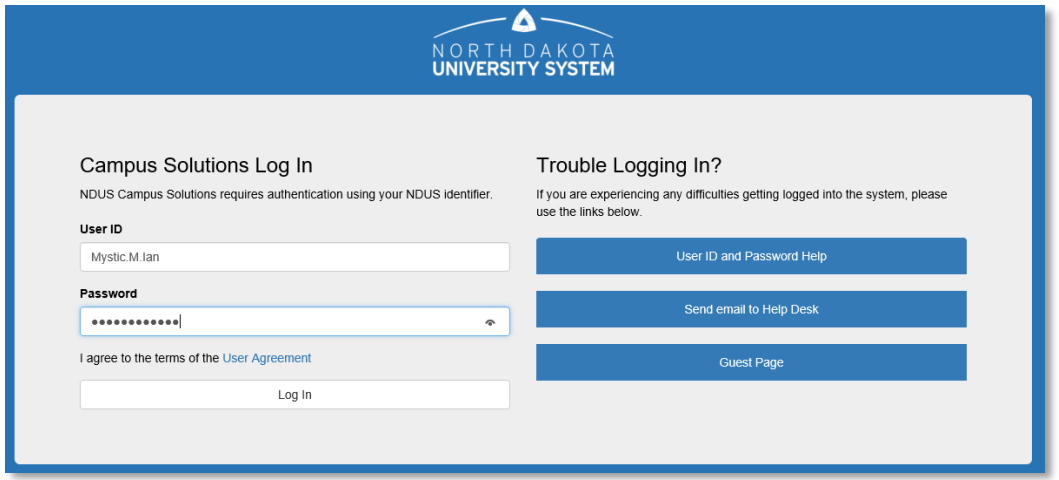

*On your Student Homepage:*

3. Click **[Manage Classes]** tile.

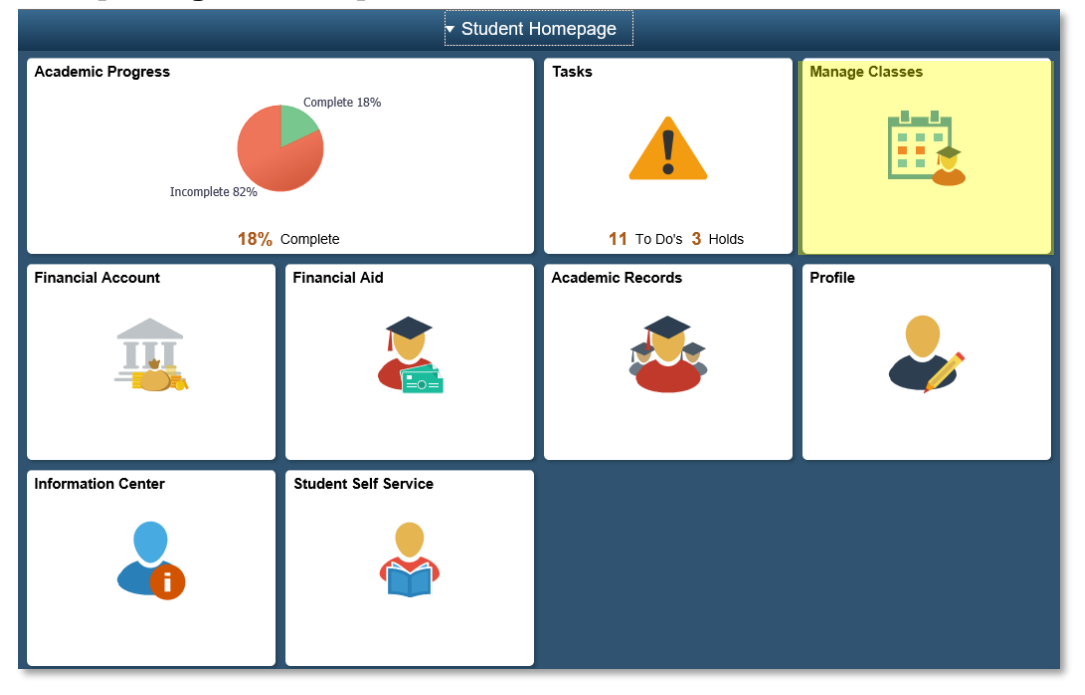

*On the left-side menu:*

4. Select **[My Weekly Schedule**].

[:::] My Weekly Schedule

5. Select **[Printer Friendly Page]** at the bottom of the page.

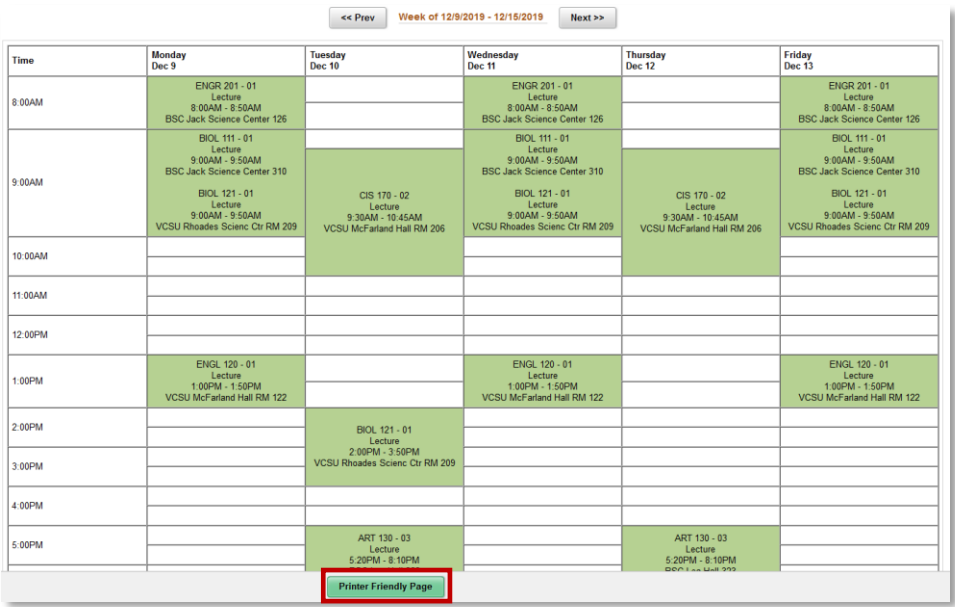

6. Click the print button on your browser toolbar.

Note:

- The scale percent may need to be adjusted to fit the schedule on one page.
- Weekly Schedule View displays courses registered across all NDUS campuses.